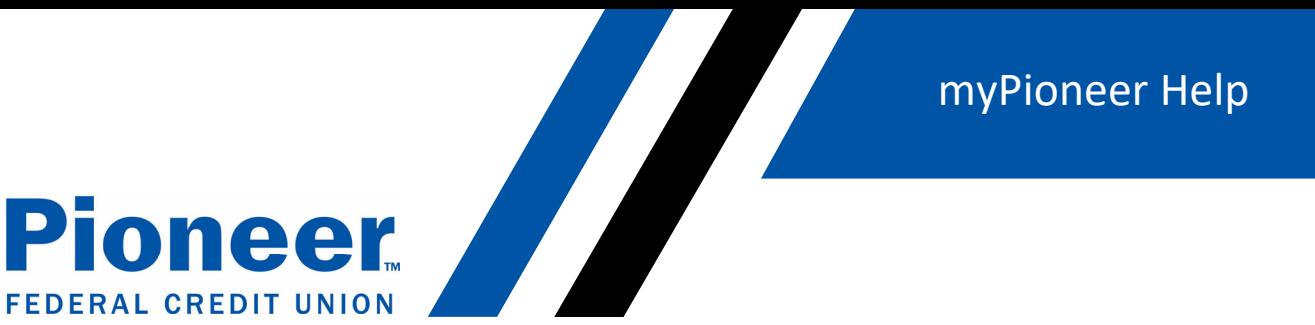

#### **How do you change default account setting?**

D

- Click on the three lines in the right-hand side blue bar
- Then click on 'Accounts and Memberships'

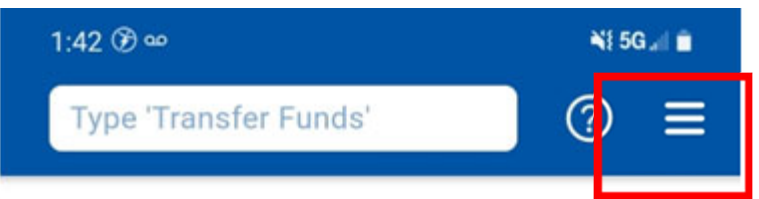

# **Good Afternoon, Lyndsey**

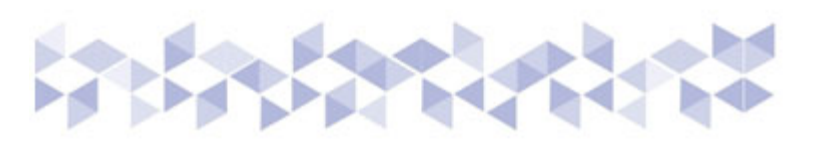

**All Accounts** 

↓↑ Filter

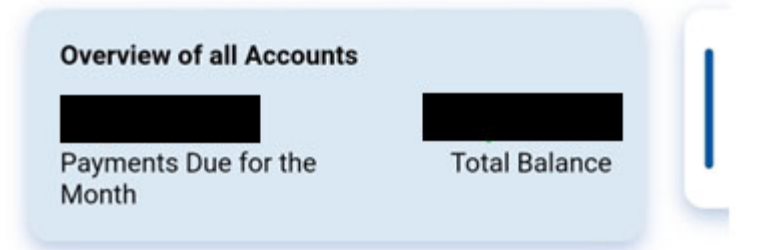

## Quick Transfer See all recipients

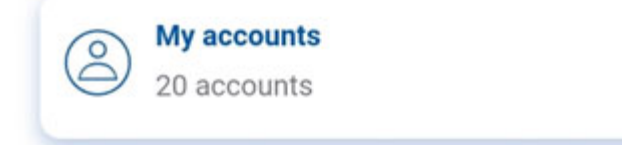

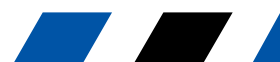

myPioneer Help

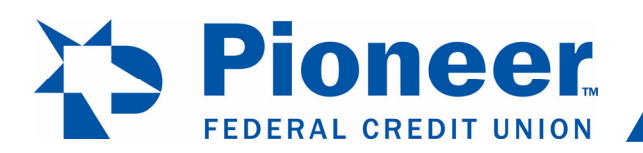

Then in the first dropdown, select the account you want to set as default for transfers, check deposits  $\bullet$ and text banking

**Alternative School** 

 $\frac{1}{\sqrt{2}}$ 

• Move the button to blue if you want to change the settings to on

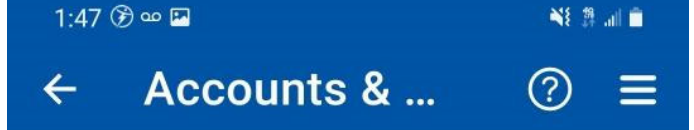

#### **Account Title**

**SUPER STAR SAVINGS** 

### Show / Hide

Hidden accounts are not displayed across digital banking except Fund transfer

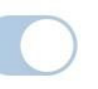

#### **Sneak peek**

View this account's balance without logging in

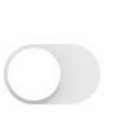

#### Set this account as a default for:

**For transfers** Preferred source account for fund transfers

For check deposit Preferred destination for check deposits

For text banking Receive text notifications for this account

О

 $\mathbf{III}$ 

 $\overline{\left\langle \right\rangle }$ 

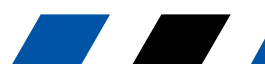